電子メールのご利用方法 - 03 電子メールソフトの設定方法 for Macintosh - 04 Eudora6.2J[OSX]

# 03 Eudora6.2J [MacOSX]

ここでは、「Eudora6.2J」の設定方法をご説明します。「Eudora6.2J」を使用する場合、「livedoor」にて「Eudora6.2J」をダウ ンロードし、お使いのパソコンにインストールする必要があります。詳しいダウンロード・インストールの手順は「livedoor」のサイト を参照してください。

# http://eudora.livedoor.com/

なお、ソフトのバージョンによって、内容が多少異なる場合がありますのでご了承下さい。

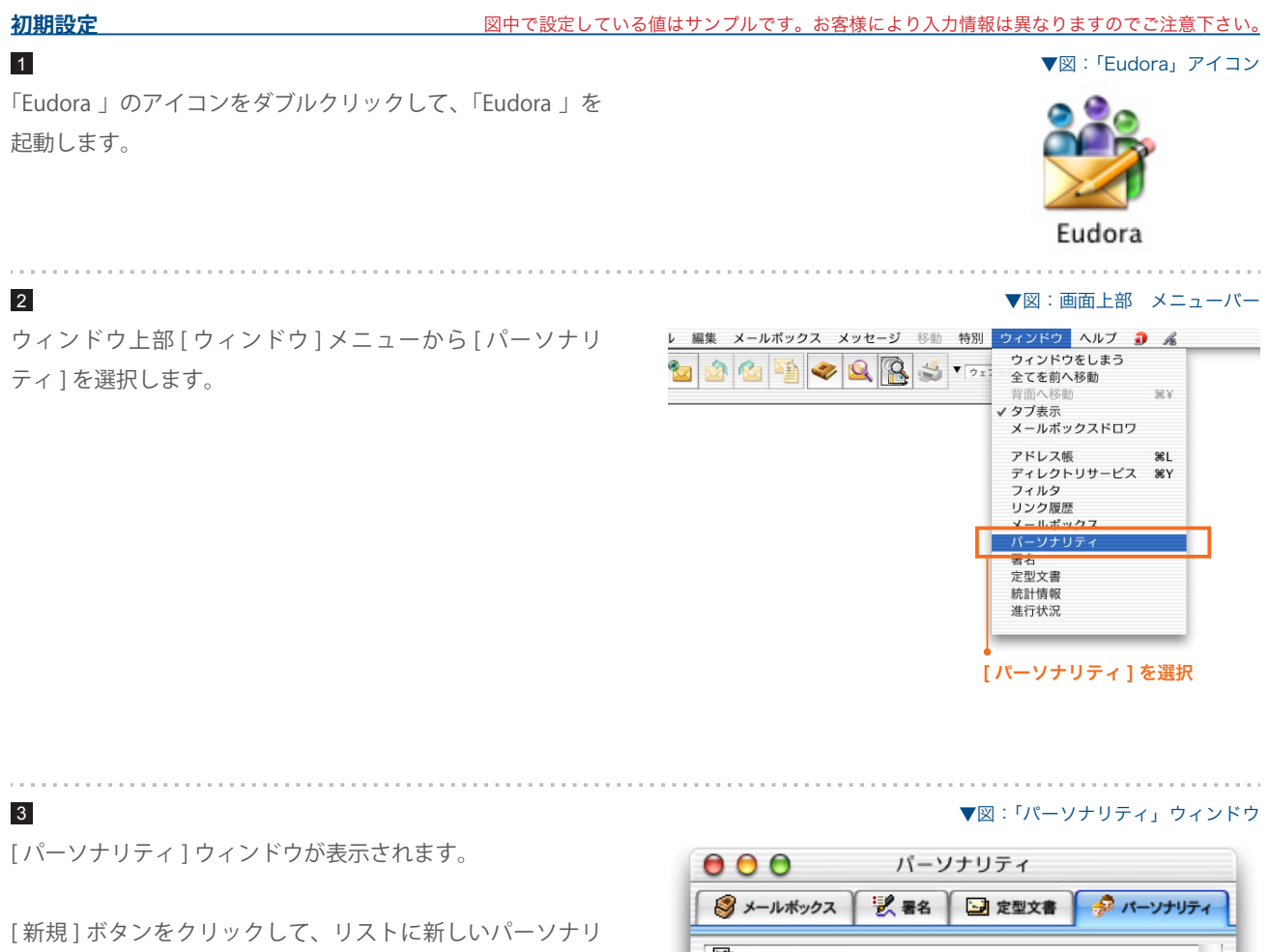

ティが追加します。このパーソナリティに電子メールアカウ ントの設定をします。

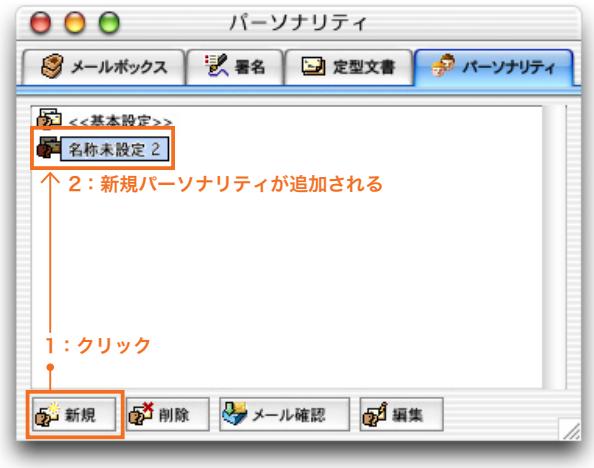

## SYNERGY SERVER ご利用マニュアル

電子メールのご利用方法 - 03 電子メールソフトの設定方法 for Macintosh - 04 Eudora6.2J[OSX]

▼図:「パーソナリティ」ウィンドウ

▼図:「設定」ウィンドウ

新しく追加されたパーソナリティをクリックして選択し、[編 集 ] ボタンをクリックします。

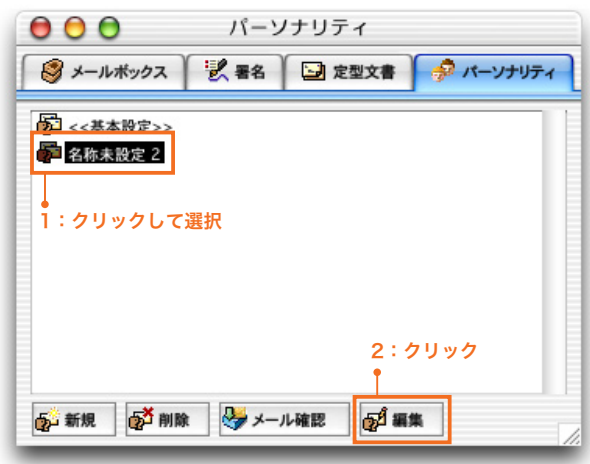

# 5

4

[ 設定 ] ウィンドウが表示されます。各項目を設定します。

# **設定名** 1

このアカウントの名前を設定します。任意でかまいません。

#### **ユーザ名 (U)** 2

サイト管理ページで設定した [ ユーザ名 ] を記入します。

# **受信用サーバ名** 3

pop3.ドメイン名

『SYNERGY 設 定 通 知 メ ー ル 』 に 記 載 さ れ て い る [POP3( 受信 ) サーバ ] を入力します。

#### **名前** 4

送信するメールの差出人欄に表示されます。お好みの名前 を入力してください。

## **送信用サーバ** 5

### ご利用プロバイダ指定の送信 (SMTP) サーバ

ご利用プロバイダ指定の送信(SMTP)サーバを設定します。 プロバイダ契約時に通知された書類・メール等をご確認い ただくか、お使いのプロバイダ様にお問い合わせ下さい。 または、「smtp.ドメイン名」でも使用可能ですが、お使 いのプロバイダによっては接続が不安定になる場合があり ますので、プロバイダ指定の送信サーバ設定を推奨します。

# **メールアドレス** 6

#### 電子メールエイリアス @ドメイン名

サイト管理ページで設定した、 お客様のメールアドレスを記 入します。 設定をしたら、[OK] ボタンをクリックします。

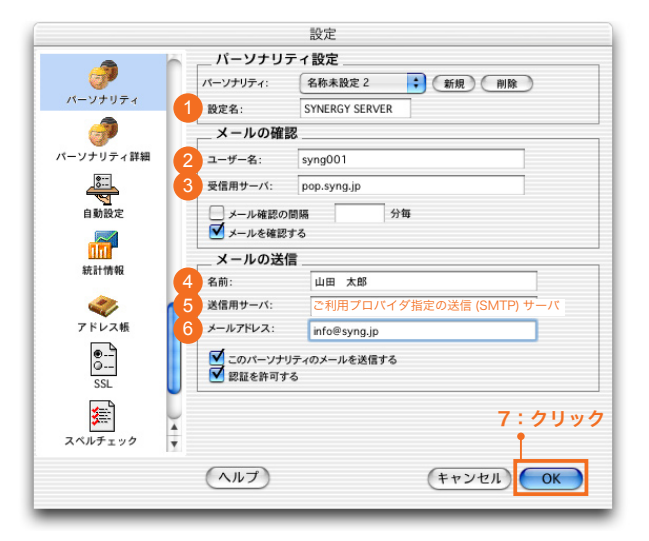

# SYNERGY SERVER ご利用マニュアル 電子メールのご利用方法 - 03 電子メールソフトの設定方法 for Macintosh - 04 Eudora6.2J[OSX]

#### ▼図:「パーソナリティ」ウィンドウ

▼図:「パスワードの入力」ウィンドウ

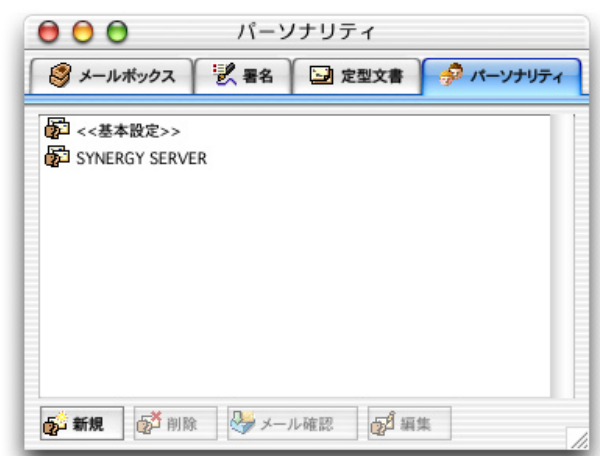

# 6

パーソナリティのリストに設定した内容が反映されました。 これで設定は完了です。

# 7

送受信の際に、図のような [ パスワードの入力 ] ウィンドウ が表示されます。

# **パスワード (P)** 1

サイト管理ページで設定した [ パスワード ] を記入します。

パスワードを入力し [OK] ボタンをクリックすると、送受信 が開始されます。

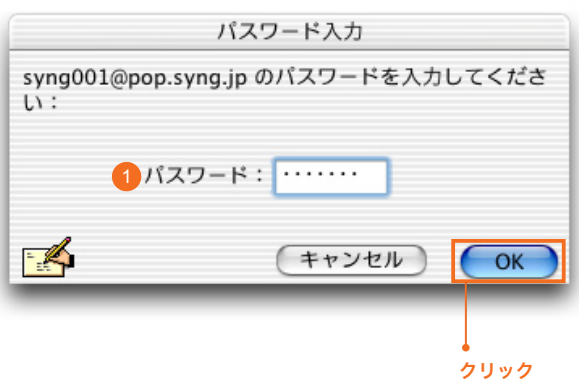

雷**子メールのご利用方法 - 03 電子メールソフトの設定方法 for Macintosh - 04 Eudora6 2J[OSX]** 

#### **設定を変更するには**

設定内容に誤りや変更があった場合は、以下の手順に従って各項目を設定し直します。

## 1

2

3

ウィンドウ上部 [ ウィンドウ ] メニューから [ パーソナリ ティ1を選択します。

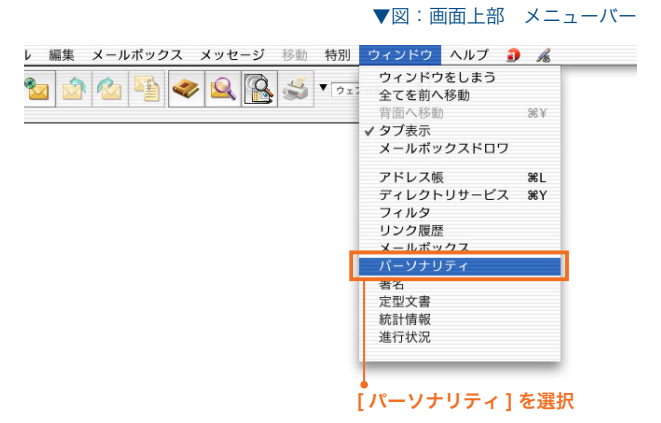

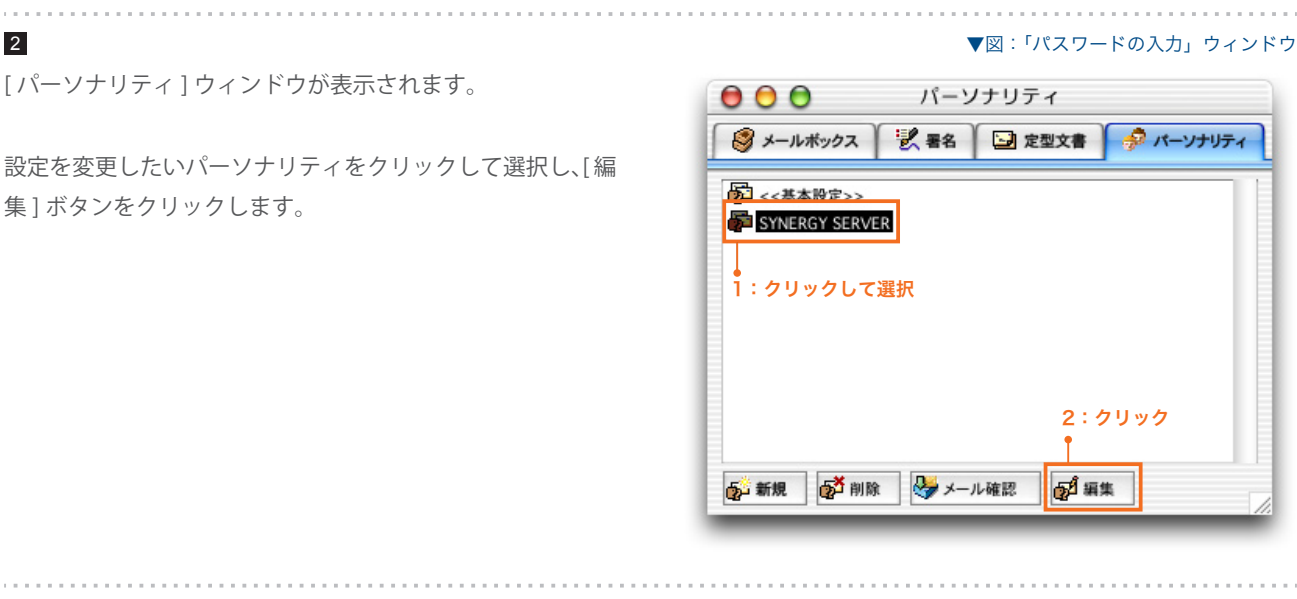

#### ▼図:「設定」ウィンドウ

[ 設定 ] ウィンドウが表示されます。初期設定の手順 4 を参 考に各項目の設定を変更します。 (\*が初期設定で設定した項目です)

設定が完了したら [OK] ボタンを押して、[ 設定 ] ウィンドウ を閉じます。 これで設定は終了です。

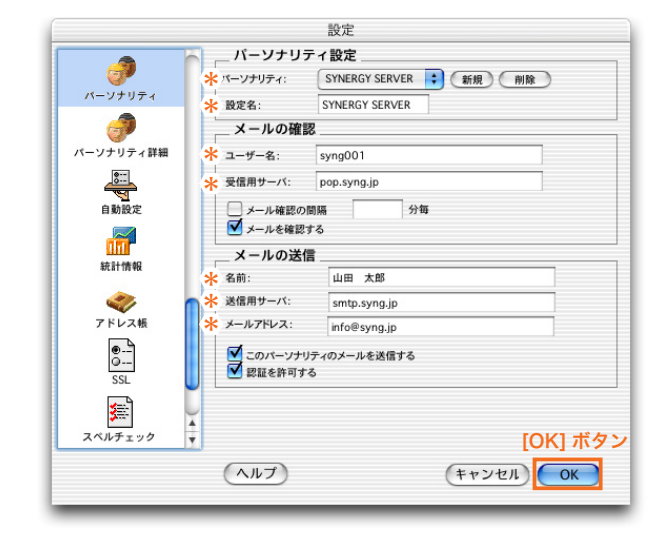